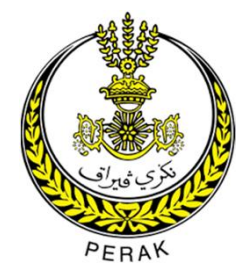

# MANUAL PENGGUNA PERMOHONAN SARINGAN AWAL PENSIJILAN HALAL (i-HaQ)

https://digital.perak.my/halal/

# 1. CAPAIAN SISTEM

- a) Laman sesawang Perak Digital boleh dicapai menggunakan web browser (contoh: Google Chrome, Firefox) dengan menaip alamat URL https://digital.perak.my/halal/
- b) Halaman utama akan terpapar:

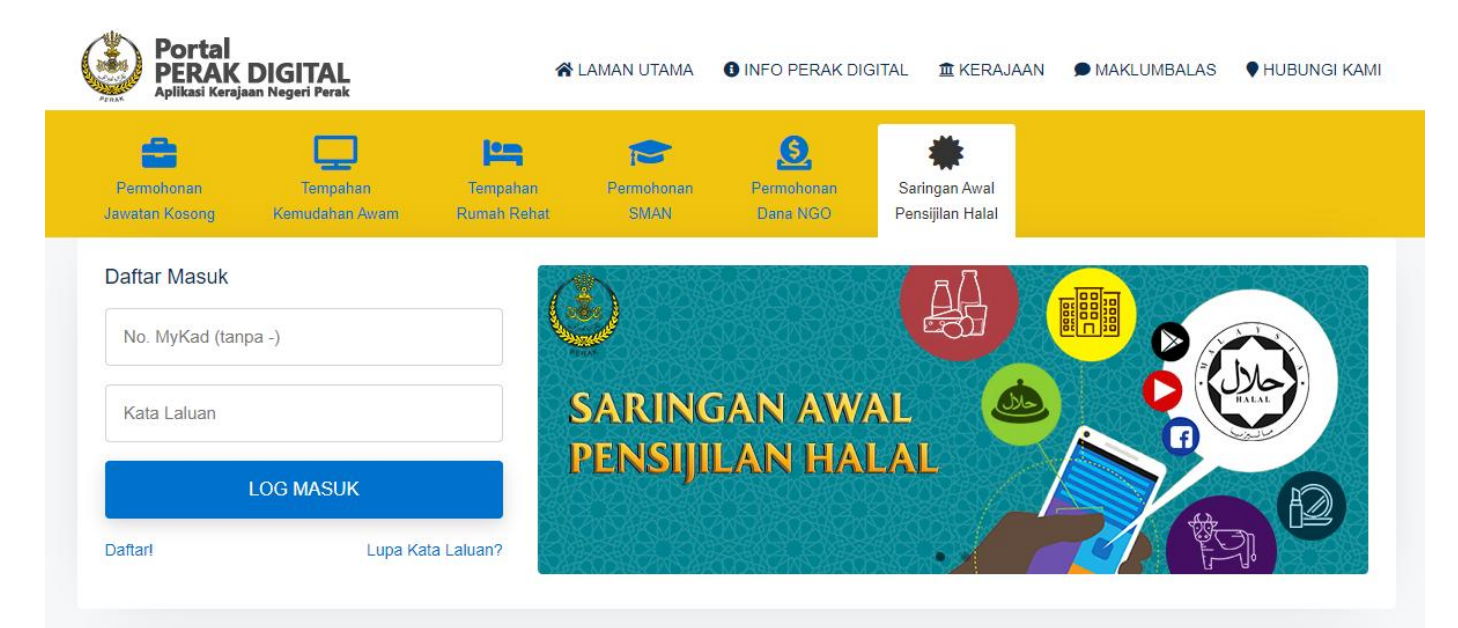

#### Saringan Awal Pensijilan Halal (i-HaQ)

#### Pertanyaan

**Q** Bahagian Penyelidikan, Jabatan Agama Islam Perak (JAIPk) Tingkat 4, Kompleks Islam Darul Ridzuan, Jalan Panglima Bukit Gantang Wahab, 30000 Ipoh, Perak.  $J$  05-208 4907 ■ 05-241 0406

# 3. DAFTAR PENGGUNA

a) Bagi pengguna baru, klik butang "Daftar", skrin berikut akan dipaparkan:

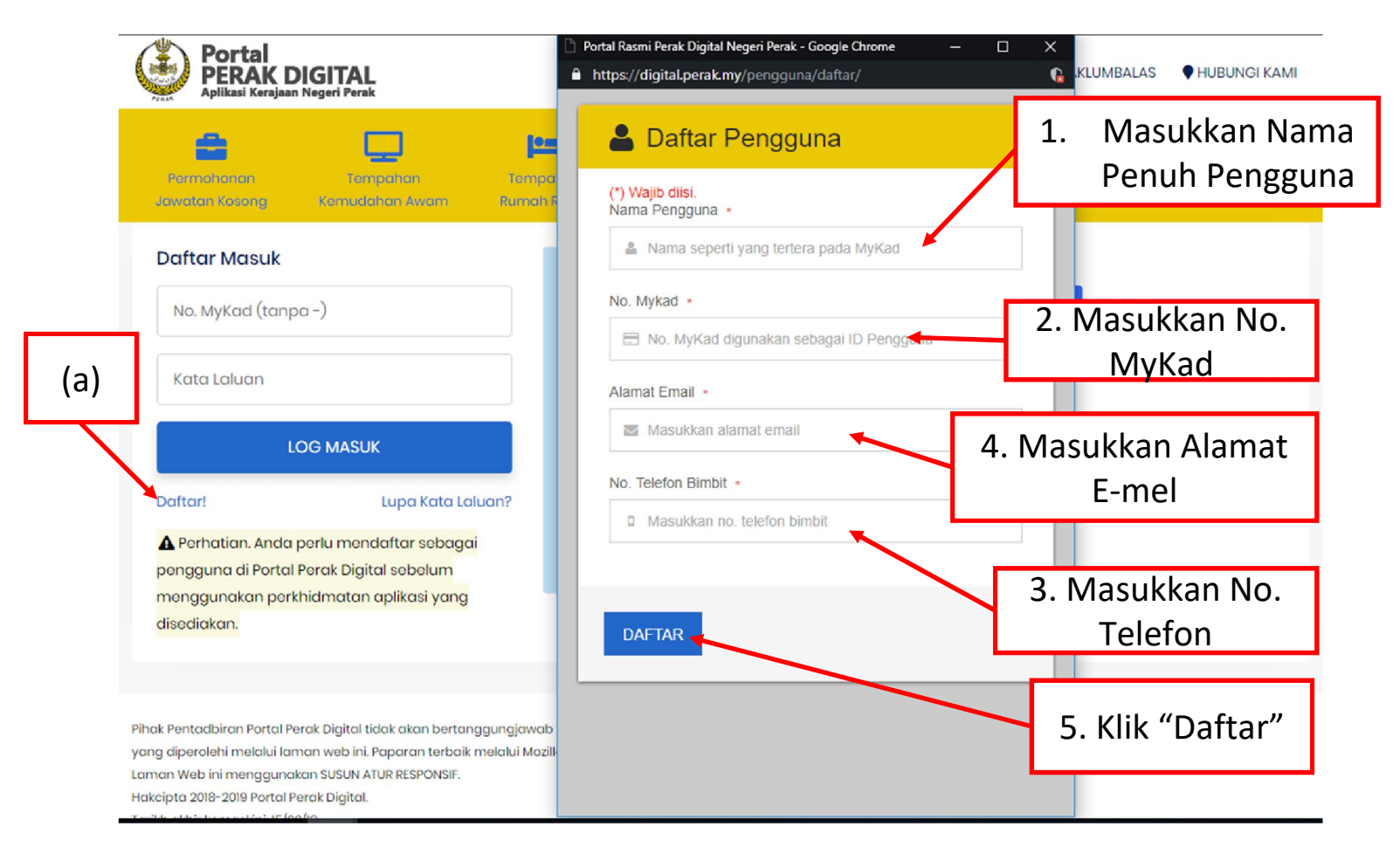

- b) Pendaftaran yang berjaya akan dipaparkan sejurus pengguna klik "Daftar".
	- ❖ Pengguna diharapkan agar dapat menghafal kata laluan yang telah diberikan.

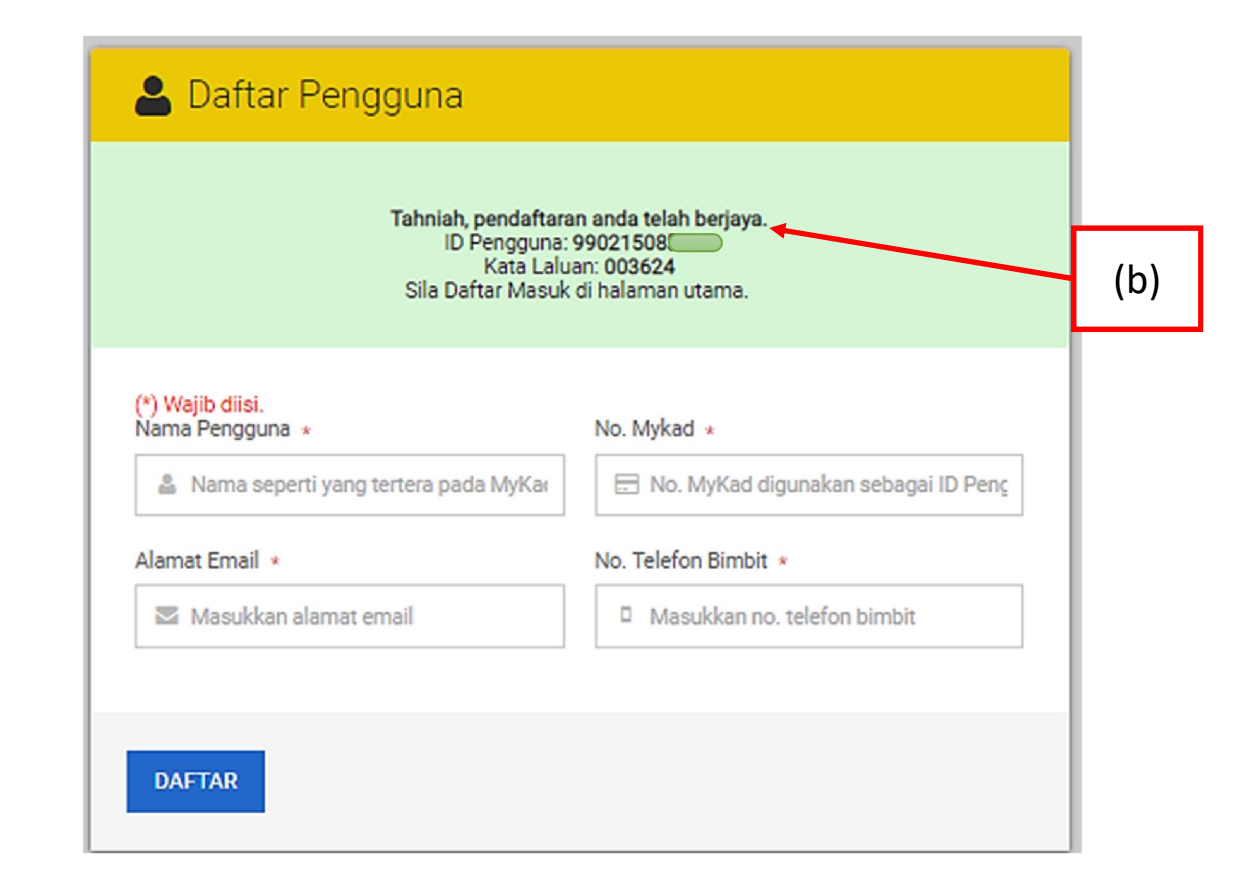

# 4. LOG MASUK

(a) Sila masukkan maklumat yang telah didaftarkan di "Daftar Masuk" untuk menggunakan portal perak digital.

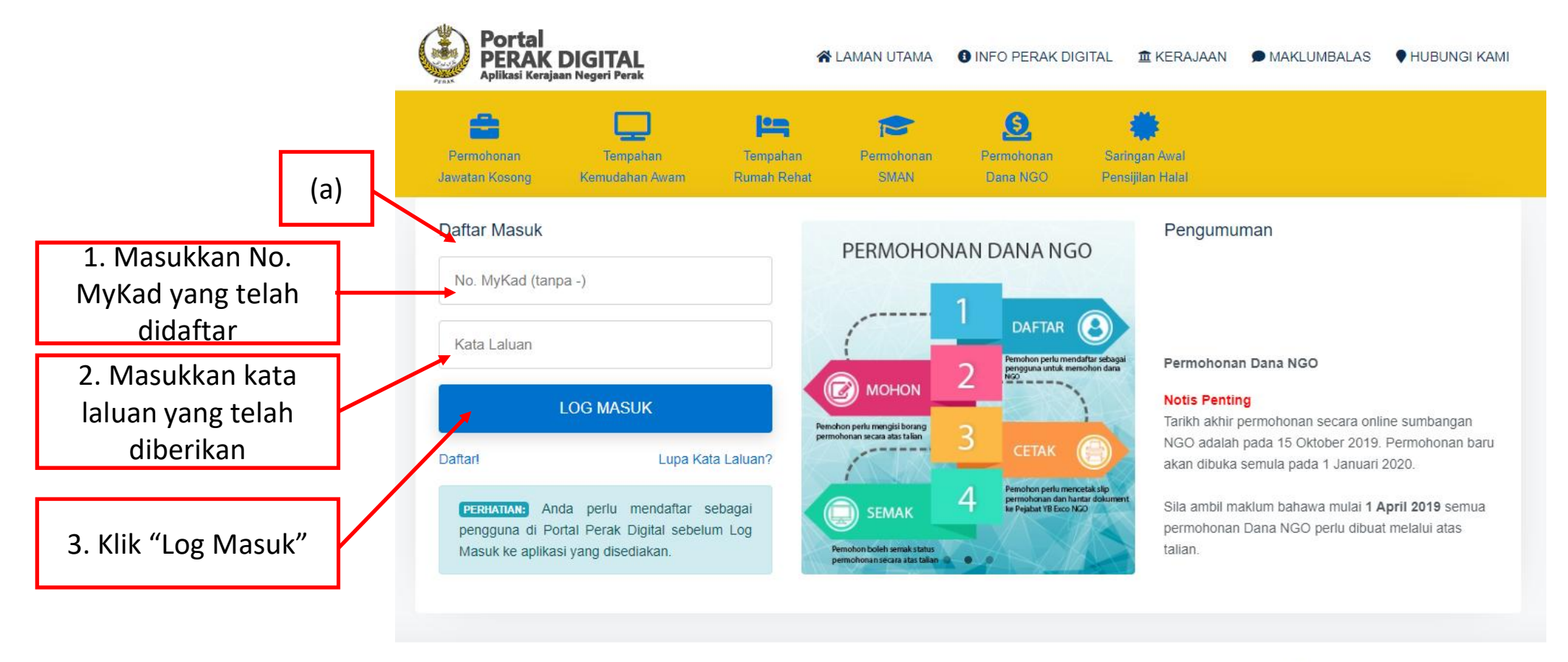

Pihak Pentadbiran Portal Perak Digital tidak akan bertanggungjawab terhadap sebarang kehilangan atau kerosakan menerusi maklumat yang diperolehi melalui laman web ini. Paparan terbaik melalui Mozilla Firefox dan Google Chrome dengan resolusi 1024 x 768 ke atas.

 $\left( \frac{1}{2} \right)$ 

**Se**<br>Italian

Laman Web ini menggunakan SUSUN ATUR RESPONSIF.

Hakcipta 2018-2019 Digital Perak Corporation Holdings.

Tarikh akhir kemaskini: 21 Oktober 2019

(b) Klik butang "Sila Log Masuk Aplikasi Disini", skrin berikut akan dipaparkan.

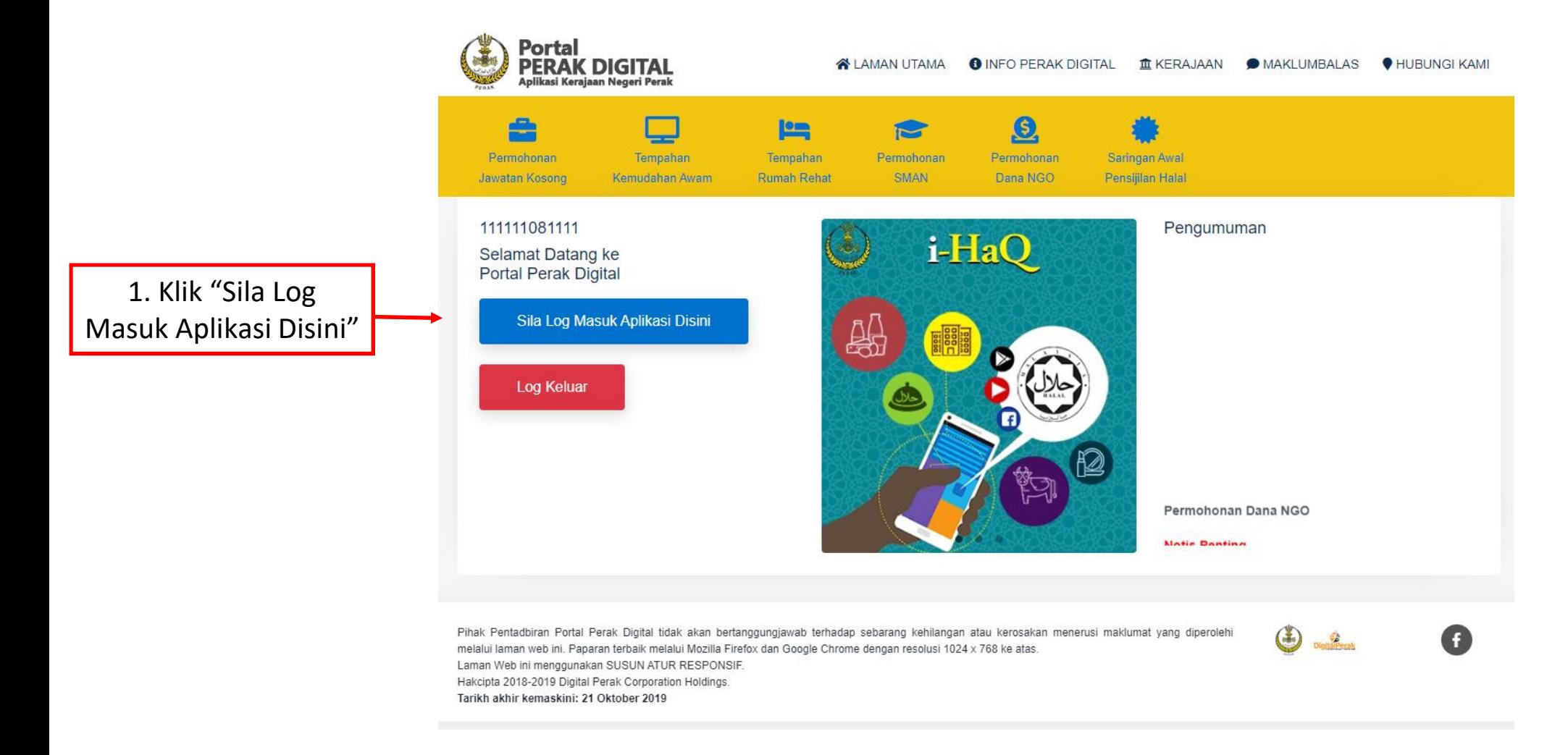

### c) Halaman utama akan dipaparkan:

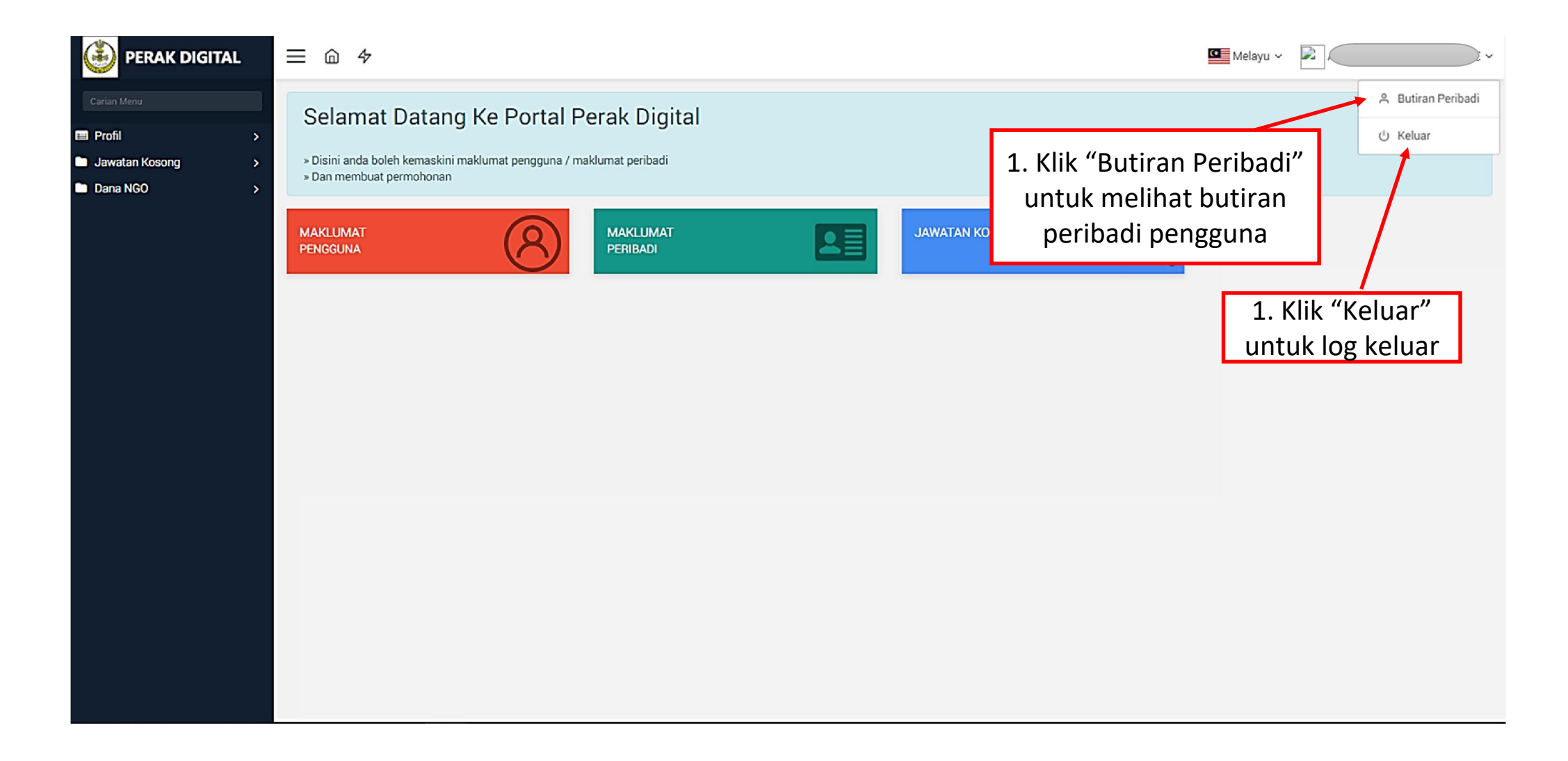

### 5.1 PERMOHONAN PENSIJILAN HALAL

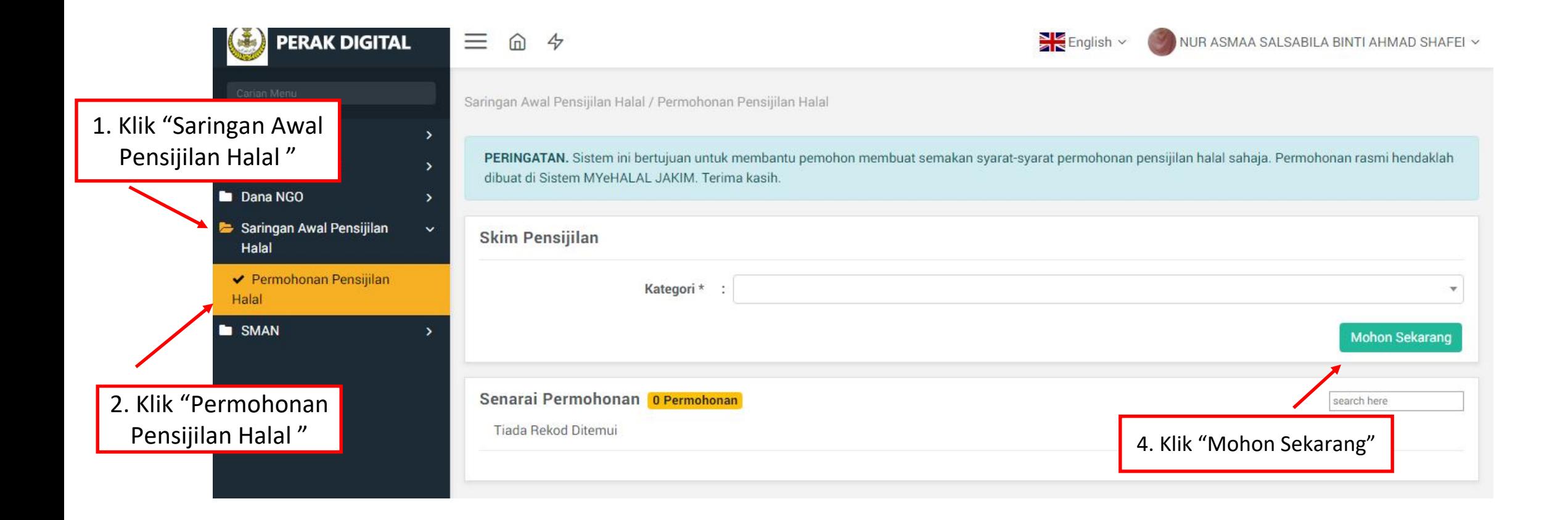

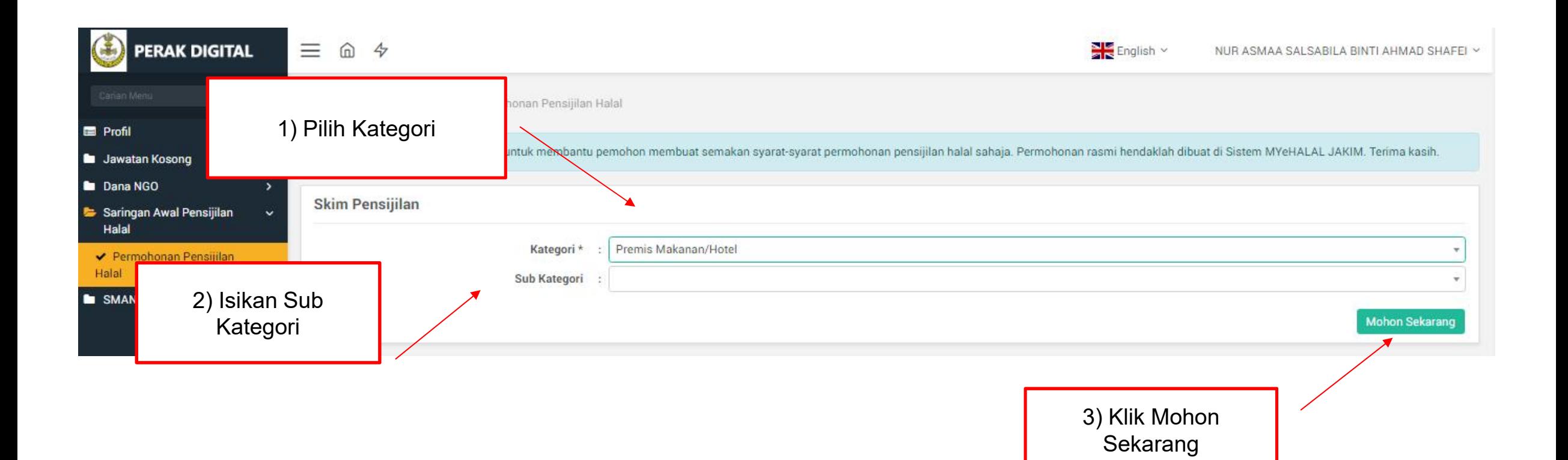

Manual Pengguna Permohonan Pensijilan Halal

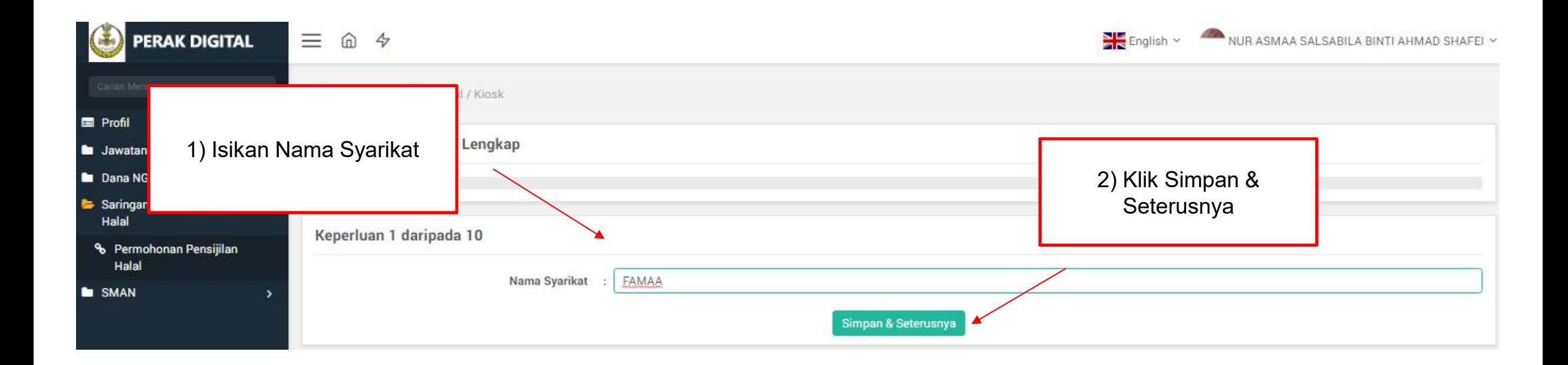

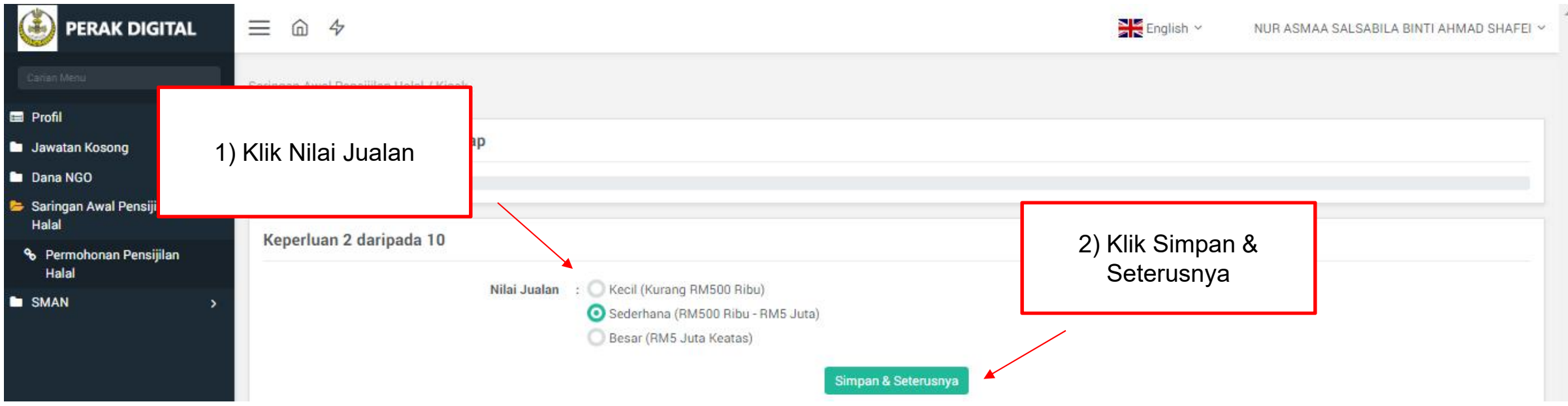

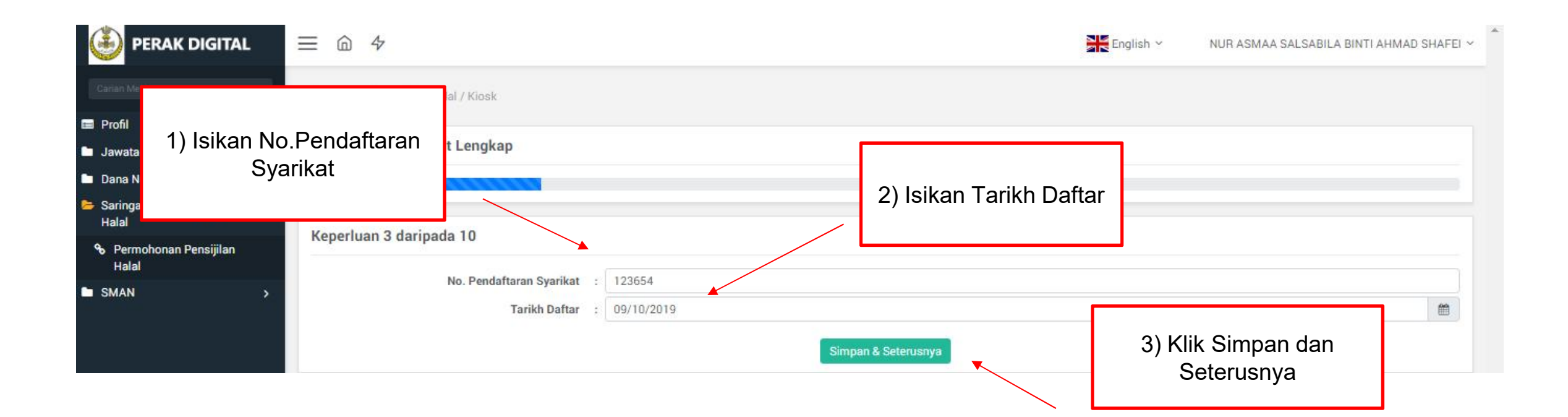

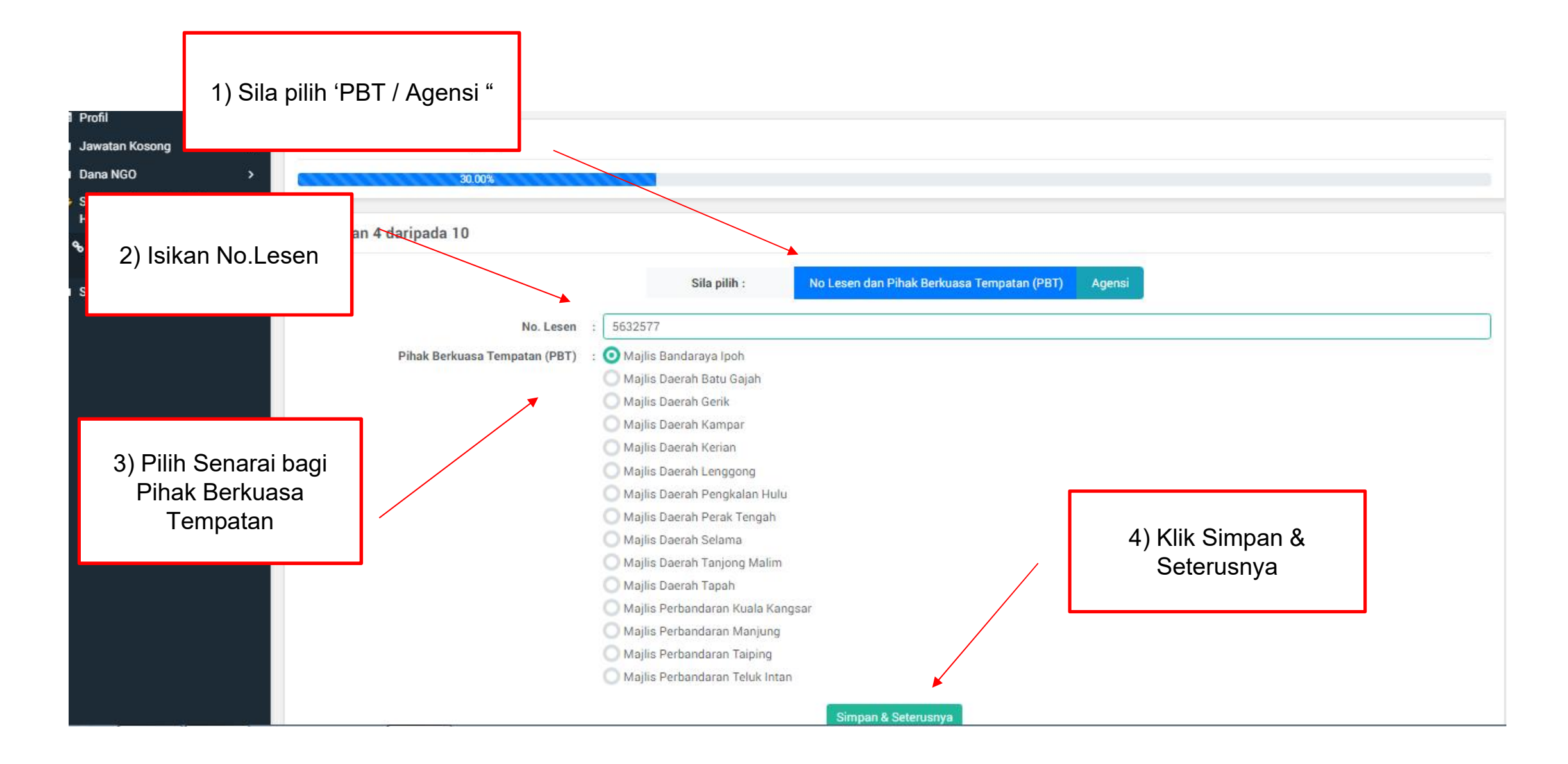

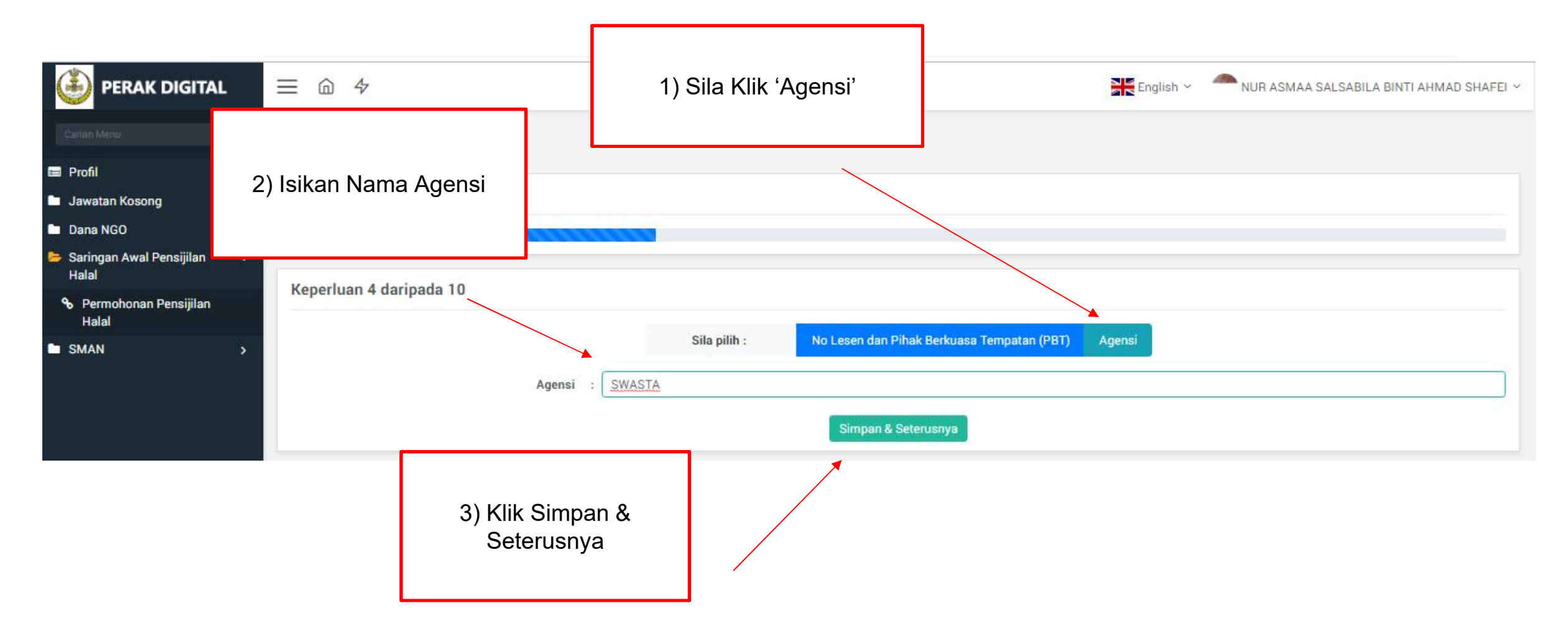

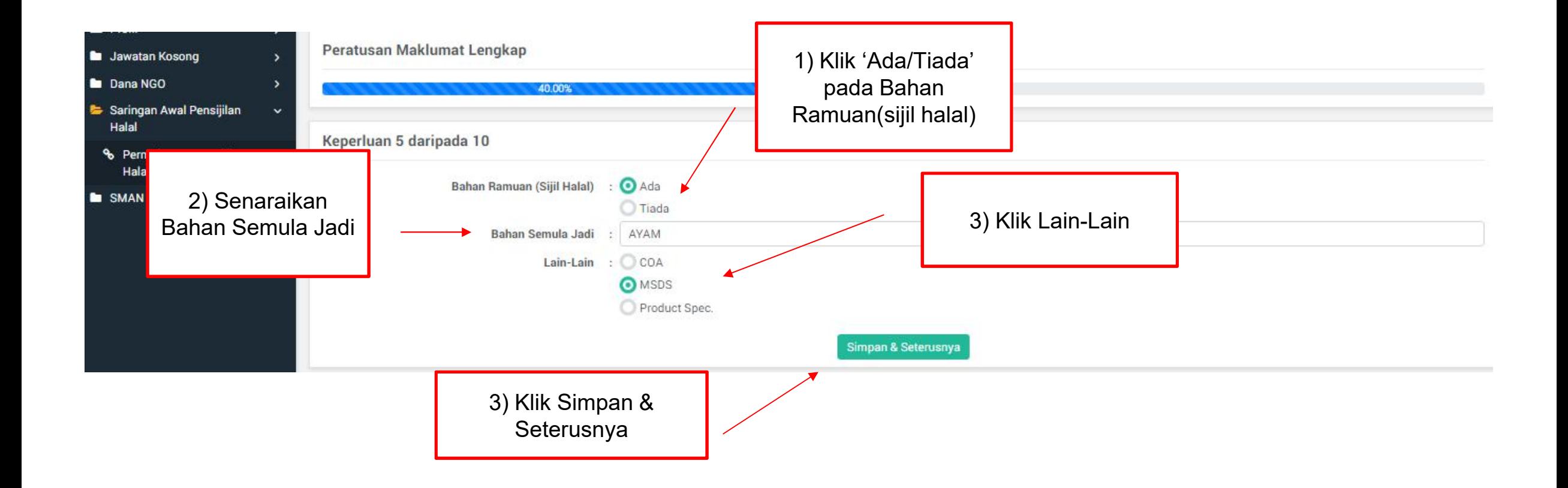

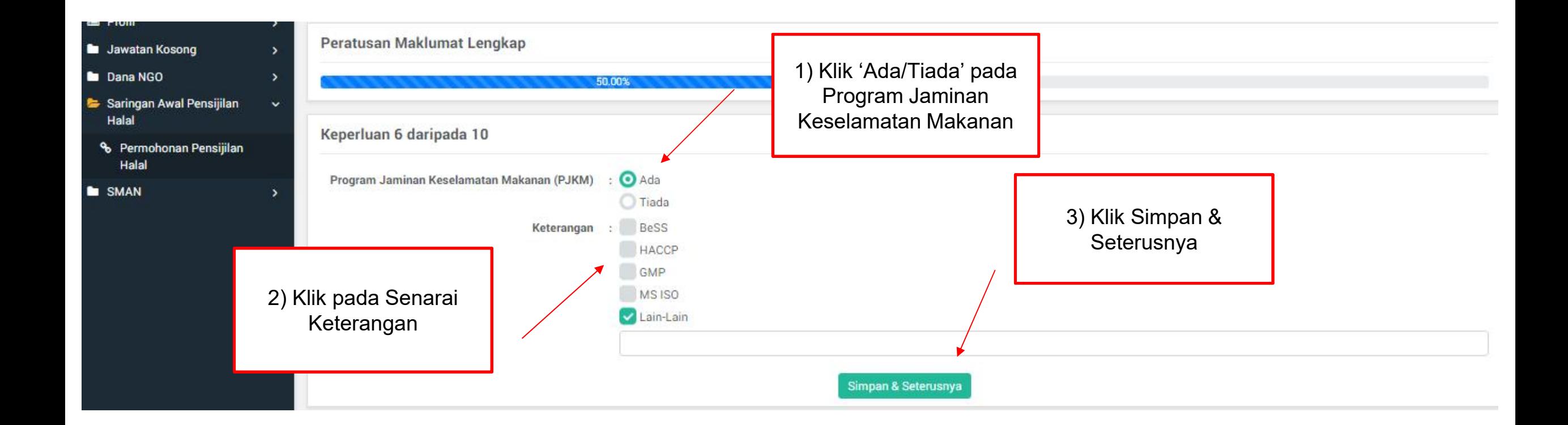

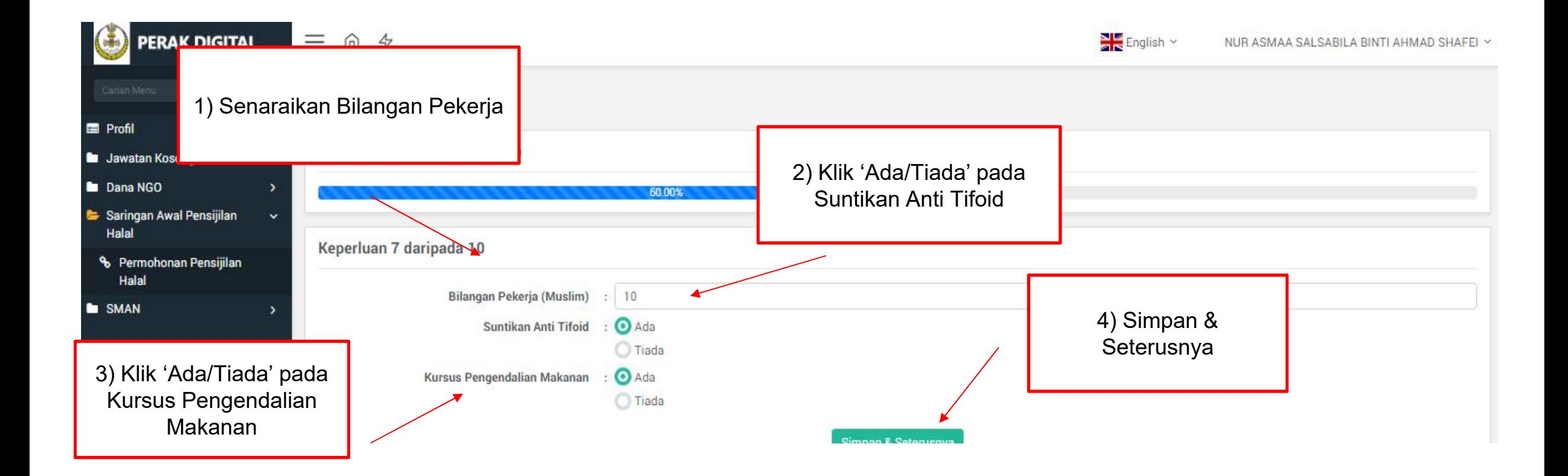

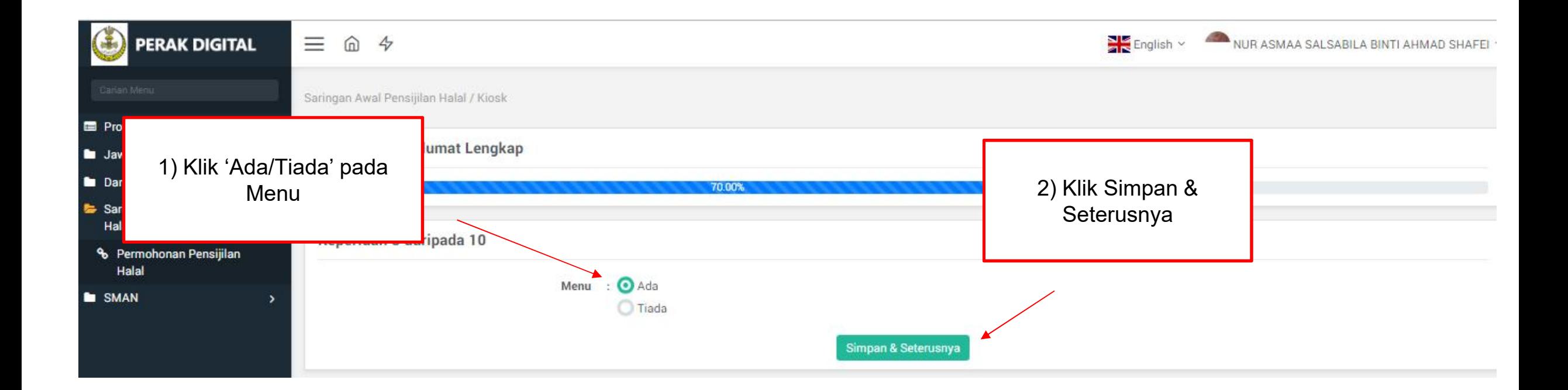

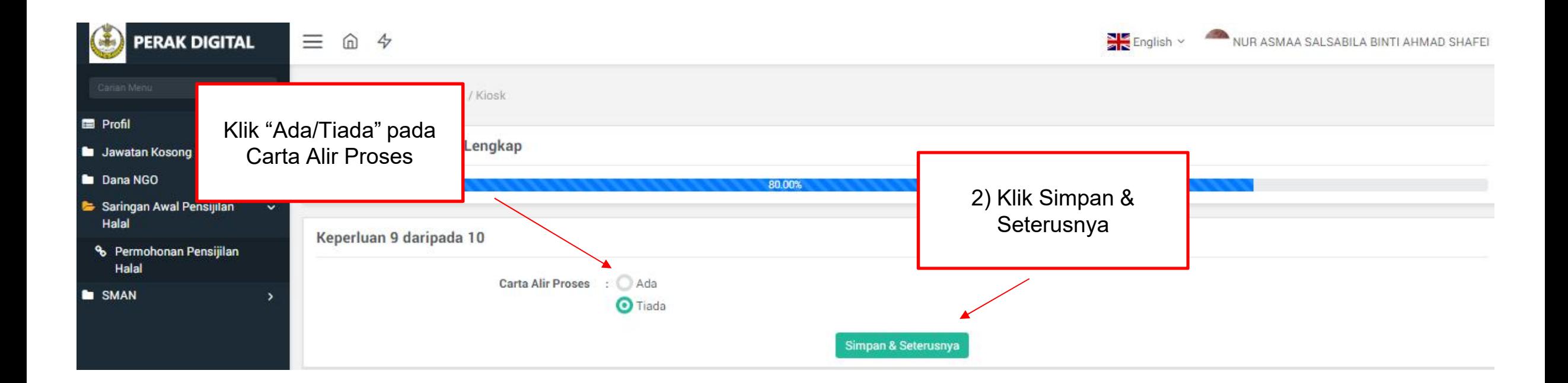

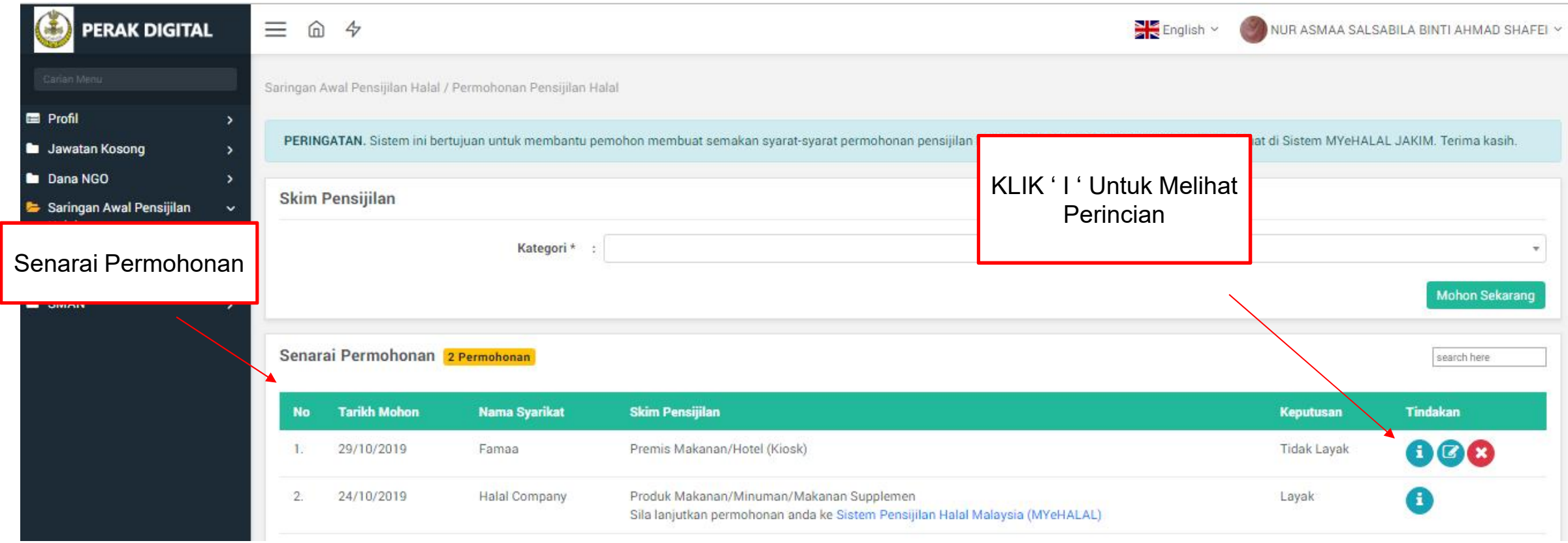

# SLIP CETAKAN ( TIDAK LAYAK )

# **Slip Permohonan**

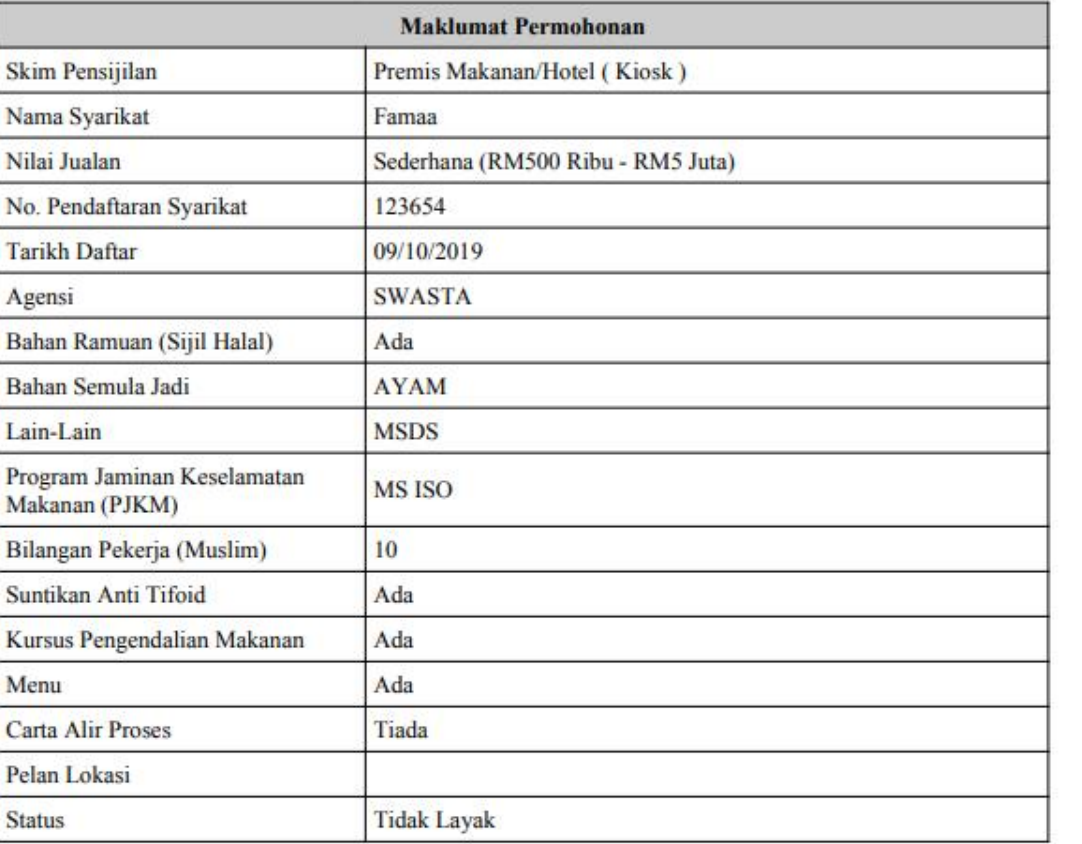

Manual Pengguna Permohonan Pensijilan Halal

# SLIP CETAKAN (LAYAK)

#### **Slip Permohonan**

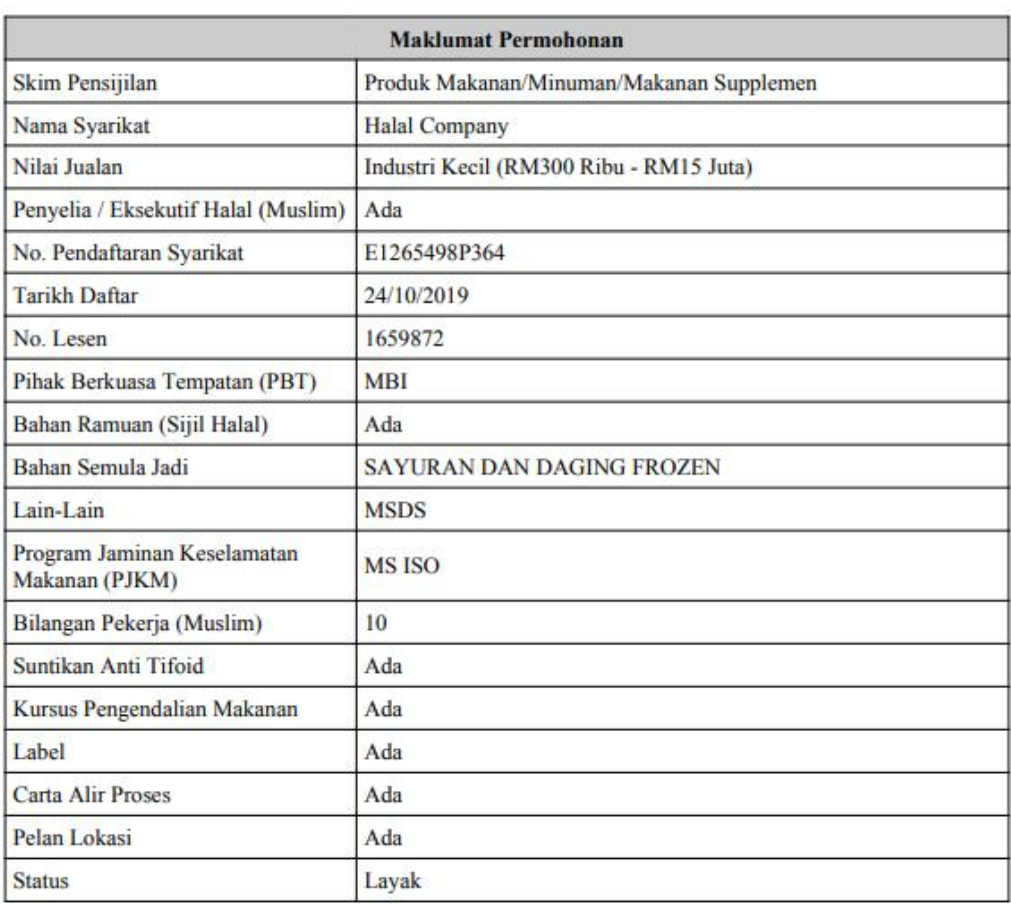

◎ ☆

LA.

Manual Pengguna Permohonan Pensijilan Halal

# Terima kasih

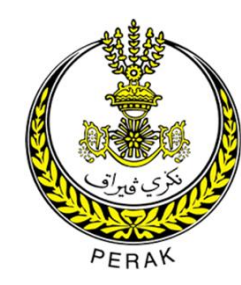

Portal Perak Digital 2019